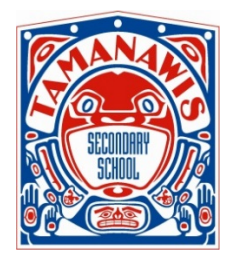

## **TAMANAWIS SECONDARY SCHOOL**

Caring Community, Engaged Learners, Inspired Citizens

## **ONLINE STUDENT LEARNING CONFERENCES BOOKINGS**

To Tamanawis parents or guardians,

Our Student Learning Conferences are on **Thursday March 12th, 2020.**

Parents, this is an opportunity to participate in your child's education, find out how your child is progressing and what you can do to best support them. We encourage you to come prepared with questions and concerns.

For the Student Learning Conferences, we will be moving to **online parent teacher conference bookings**. ALL appointments must be booked online. There will be 5 minute booking slots available between 3pm – 6pm for all teachers.

Once you have read the instructions on the next page, please visit this website to register: https://tam.parentconferences.net/admin/. You will be able to book appointments with your child's teachers when the site is open on the following dates:

Start date: **Wednesday March 4th @ 9 am**  End date: **Tuesday March 10th @10 pm**

If you have any questions or concerns, please contact the school at (604) 597-5234.

Thank you.

Tamanawis Secondary School

## Student Learning Conferences Bookings – Parent Instructions

- 1. Go to our school appointments booking website: **https://tam.parentconferences.net/admin/**
- 2. Register for an account by clicking the "**REGISTER**" menu tab and filling in the online form. Your email address will be the user ID to login to the system.
- 3. Add your children into the system by clicking on "**Add a Student**" button. If you have more than one student, click on "**Insert New**" to add more children.
- 4. Click the "date" icon beside each child's name to schedule bookings **when the site is open on March 4th**.
- 5. Select the teachers you wish to book appointments with. Hold the "Ctrl" key (for PC) or "Command" key (for Mac) to select multiple teachers to view at the same time.
- 6. Click the "**View Calendars**" button to make bookings.

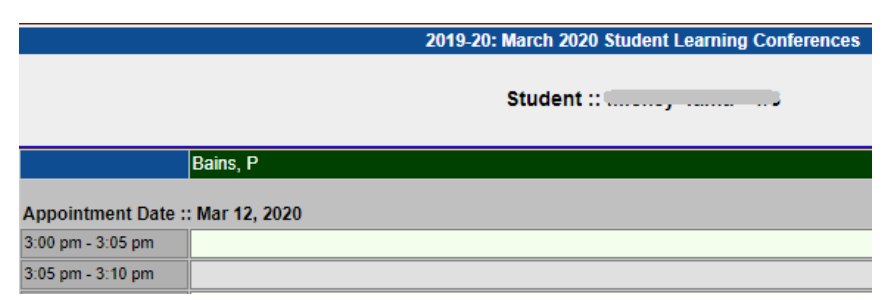

7. Click in the available time slot to book your appointment.

Once an appointment time has been selected, it will change to green.

- 8. Repeat the same procedure if you have another child by clicking on the date icon beside the child's name.
- 9. You can print your schedule of conferences by clicking on "**Print Appointments**" button.

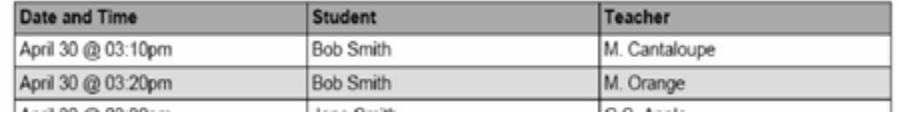

10. Need additional help? Please read the **Online Appointment Scheduling instructions** on our school website at www.tamanawis.com under **Parents** top tab > **Parent/Teacher Interviews**